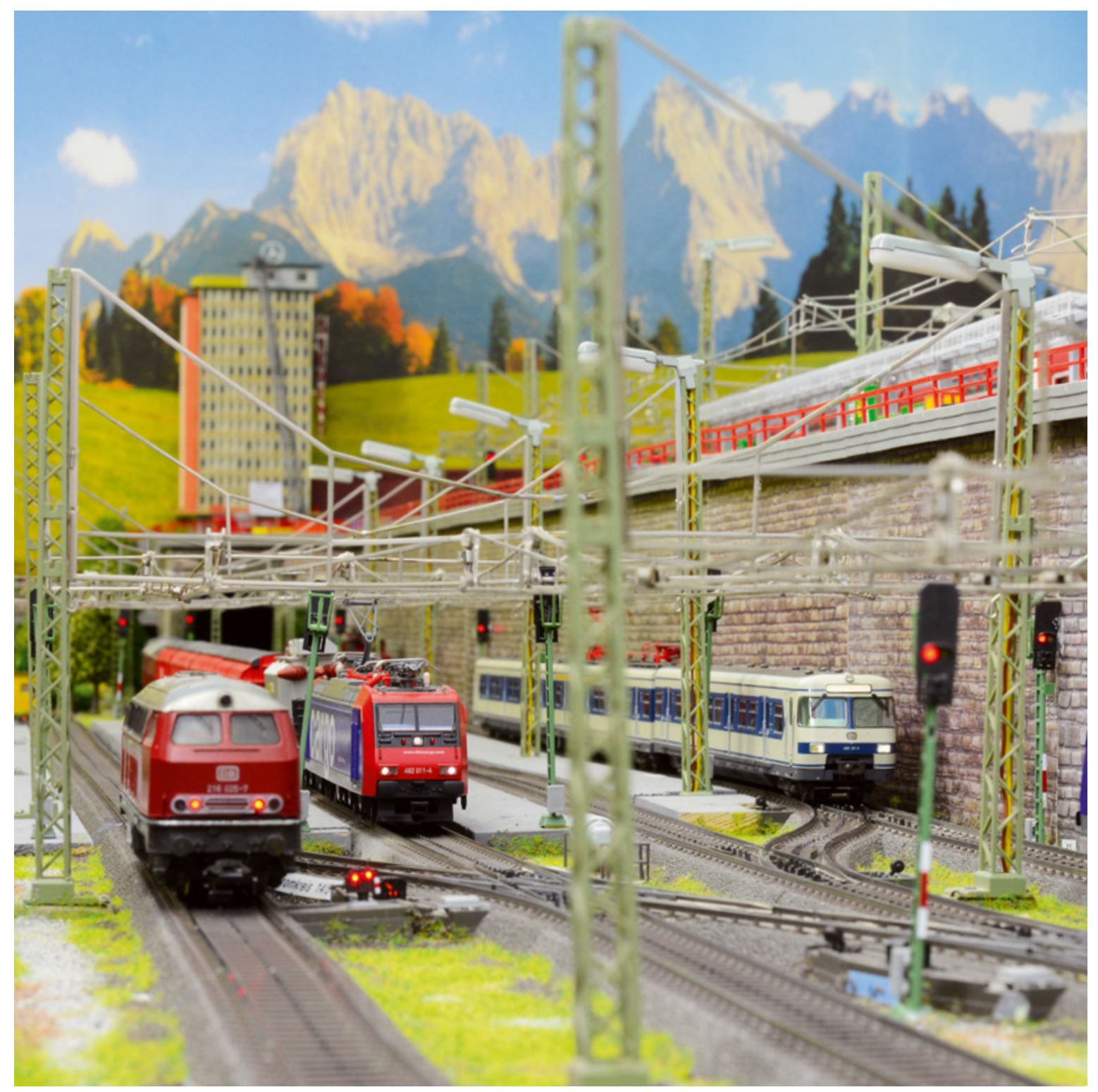

Verschiedene Fahrstraßen für verschiedene Züge – und doch lässt sich alles ganz einfach kombinieren.

**UPDATES FÜR DIE CENTRAL STATION, TEIL 3**

# Memory, komm spiel mit mir

Mit dem aktuellen Update für die Central Station 2 gelingt es spielend einfach, auch komplexe Betriebsabläufe unkompliziert zu programmieren.

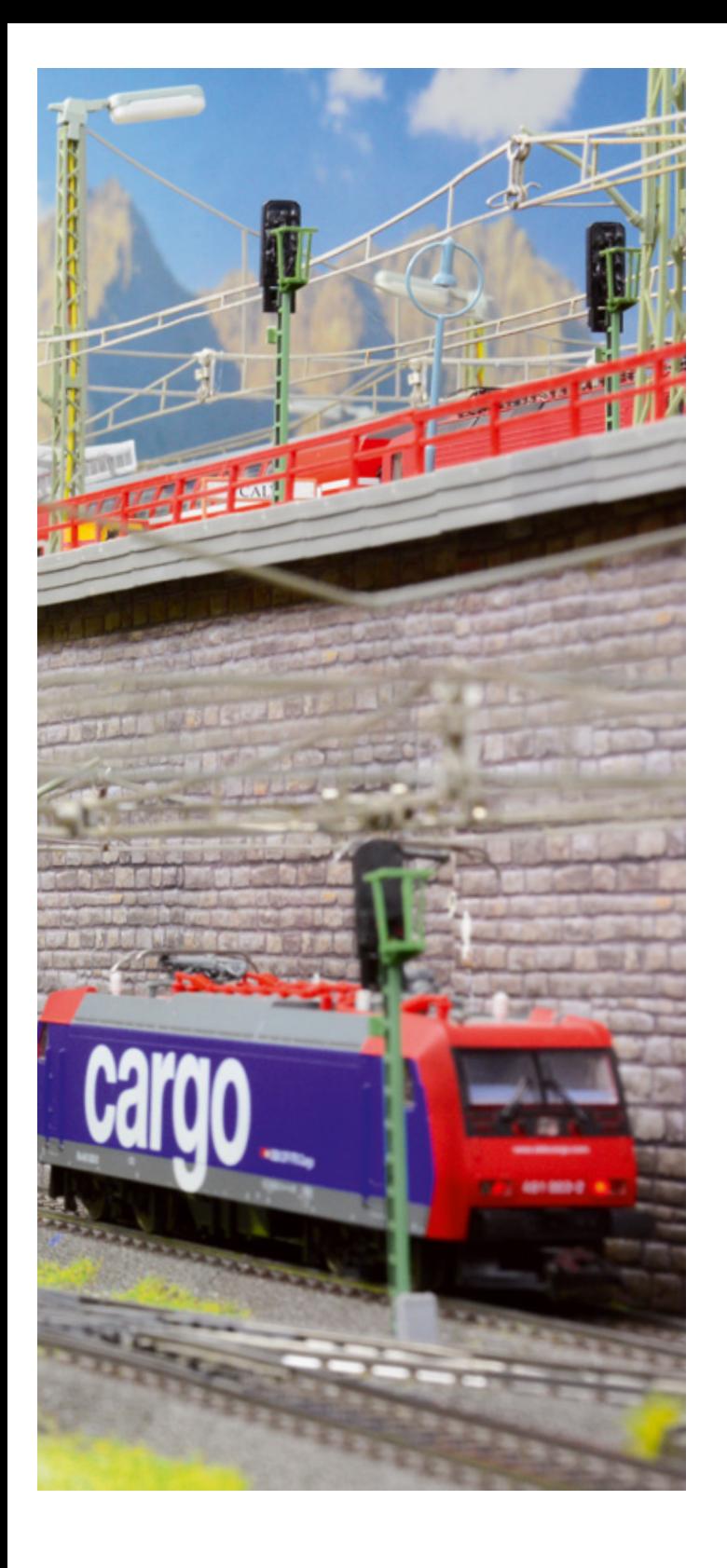

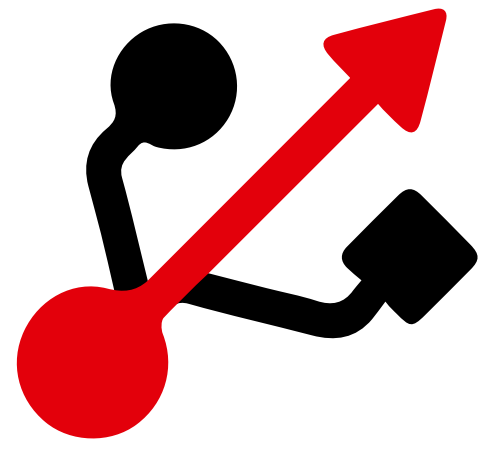

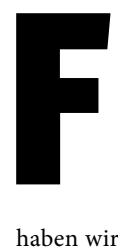

ahrstraßen bestimmen seit über 20 Jahren die Be dienung vieler Digitalanlagen. Stand beim Memory bisher nur das Schalten von Magnetartikeln wie etwa Weichen oder Signalen im Vordergrund, bietet die Central Station 2 zusätzlich die Möglichkeit, auch Fahr- und Schaltbefehle für Lokomotiven in diesen Ablauf zu integrieren. In der vergangenen Ausgabe

haben wir schon kennengelernt, wie einfach diese Eingabe ist: Beim Einrichten einer Fahrstraße wird einfach der komplette Ablauf vorgespielt, dieser kann dann anschließend auf Knopfdruck immer wieder abgespielt werden.

Theoretisch könnte man mit dieser Methode auch einen kompletten Spielbetrieb aufnehmen. Oft ist es aber interessanter, den Ablauf in mehrere Abschnitte aufzuteilen und dann in einer Art Choreografie zu einem Stück zusammenzusetzen. Auch der Weg, die Fahrstraßen über Kontakte auszulösen, steht uns generell frei.

Am Beispiel eines Schattenbahnhofs wollen wir dies kurz erläu tern. Auf den drei Gleisen stehen drei Züge, die nacheinander eine Runde drehen sollen, um anschließend wieder in das je weilige Abstellgleis des Schattenbahnhofs zurückzukehren. Auf der Runde können wir alle möglichen Funktionen in den Loks nutzen. Vor einem Bahnübergang ertönt ein Signalton der Loks, die Beleuchtung wird nur während der Fahrt eingeschaltet, und nur die Personenzüge halten an der kleinen Haltestelle, während der Güterzug diese Stelle fahrend passiert.

Im Schattenbahnhof selbst werden die Züge über einen Deco der m84 angehalten. Theoretisch könnte man die Loks auch einfach nur über einen Fahrbefehl stoppen. Wenn aber später diese Automatik dauernd abläuft, kann sich die Geschwindigkeit der Lok während des Betriebs geringfügig ändern, etwa weil sich der Motor erwärmt. Bei der Zeitsteuerung, die wir beim Ablauf primär haben, würde dies dazu führen, dass die Lok im mer ein klein wenig weiter fährt. Irgendwann würde sich diese Abweichung derart addieren, dass es zu einem Zusammenstoß im Schattenbahnhof kommt. Deshalb ist es sinnvoller, stromlo se Signalabschnitte zu nutzen, um den ganzen Ablauf wirklich immer wieder zu einem genau spezifizierten Zustand kommen zu lassen.

### **Automatischer Ablauf**

Soweit die Theorie, jetzt zur Praxis: Zuerst richten wir uns drei Fahrstraßen ein, bei denen jeweils die drei Modelle ihre Runde drehen und wieder zum Ausgangspunkt zurückkehren. Wir müssen also die Ausgangsweichen des Schattenbahnhofs stellen, die Fahrstromversorgung des entsprechenden Gleises aktivie ren, an der Lok die gewünschten Funktionen einschalten und losfahren. Befindet sich das Fahrzeug komplett außerhalb des Schattenbahnhofs, schalten wir am Keyboard die Fahrstrom versorgung in diesem Gleis wieder aus. Auf der Strecke können wir jetzt die Geschwindigkeit verändern, den Zug anhalten, Funktionen in der Lok schalten und vieles mehr. Bevor wir den Schattenbahnhof erreichen, müssen wir unbedingt die Ein fahrtweichen schalten. Der Zug hält zwar automatisch in dem entsprechenden Gleis an – der Könner reduziert aber vorher ger ne die Geschwindigkeit der Lok, damit sie im Schattenbahnhof nicht zu abrupt bremst.

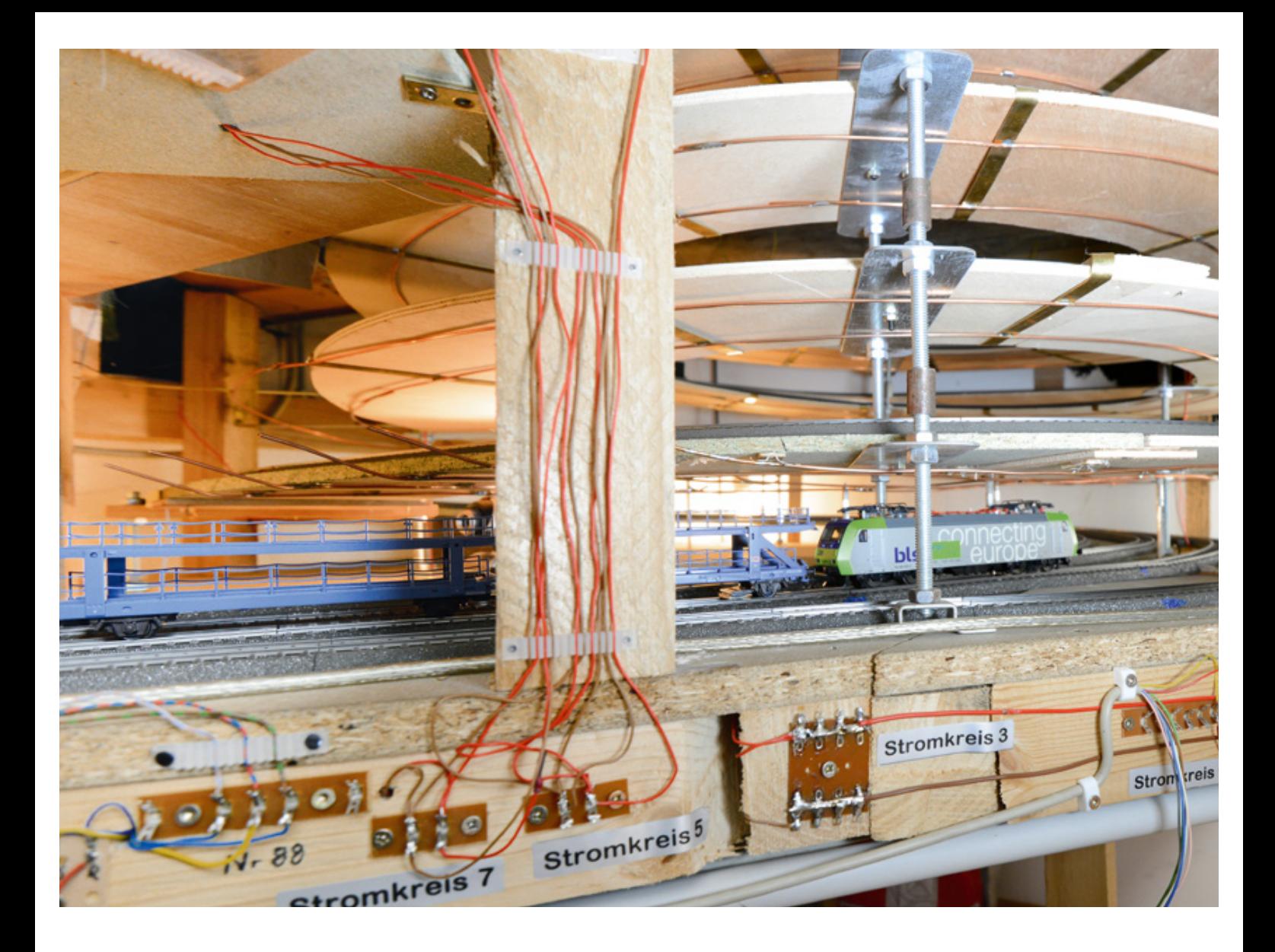

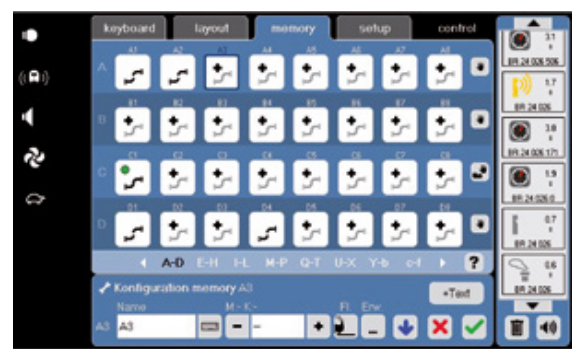

Im ersten Schritt werden die drei Fahrstraßen A1, A2 und A3 für die drei Züge im Schattenbahnhof eingegeben.

![](_page_2_Picture_3.jpeg)

Die herkömmliche Variante: Über Momentkontakte an einem Decoder s88 werden die Fahrstraßen zyklisch ausgelöst.

 Wichtig: Vergessen Sie nicht, alle Lokfunktionen (etwa Licht), die Sie beim Einrichten dieser Fahrstraße eingeschaltet haben, spätestens jetzt wieder auszuschalten.

Um aus diesen drei Fahrstraßen jetzt einen automatischen Ablauf zu generieren, gibt es zwei verschiedene Wege. Entweder bauen wir in jedes Gleis des Schattenbahnhofs einen Reedkontakt ein, der über ein Rückmeldemodul L88 oder s88 jeweils eine Fahrstraße im Memory auslösen kann. Wir platzieren diesen Reedkontakt am Anfang jedes Gleisabschnitts und montieren den Auslösemagneten an den letzten Wagen des jeweiligen Zuges. Dadurch ist sichergestellt, dass die nächste Fahrstraße erst beginnen kann, wenn der letzte Wagen des davor fahrenden Zuges sich wieder komplett im Abstellgleis des Schattenbahnhofs befindet. Der Zug, der in das Gleis 1 einfährt, löst jetzt die Fahrstraße aus, die den Zug auf Gleis 2 seine Runde drehen lässt. Dieser Zug wiederum löst über den Kontakt im Abstellgleis die Fahrstraße aus, die den Zug auf Gleis 3 fahren lässt. Und kommt dieser Zug über den Kontakt im Abstellgleis 3, wird wieder die Fahrstraße für den ersten Zug gestartet und der ganze Zyklus kann wieder von vorn beginnen.

#### **Fahrstraßen kombinieren**

Eine andere Alternative ist das Einrichten einer weiteren Fahrstraße, in die wir in beliebiger Reihenfolge die drei Fahrstraßen integrieren. Unseren drei Fahrstraßen im Memory geben wir die Bezeichnungen A1, A2 und A3. Wir richten jetzt einfach eine

![](_page_3_Picture_1.jpeg)

Am Beispiel eines Schattenbahnhofs lassen sich die verschiedenen Möglichkeiten der Fahrstraßen gut erläutern.

> Verschiedene Betriebsabläufe lassen sich unkompliziert miteinander kombinieren.

Fahrstraße A4 ein, in die wir in beliebiger Reihenfolge die Fahrstraßen A1, A2 und A3 integrieren. Genau in dieser Reihenfolge werden nachher diese Fahrstraßen hintereinander ausgelöst.

Wichtig: Bei jeder Fahrstraße müssen wir noch eine Wartezeit einrichten, damit die folgende Fahrstraße nicht sofort ausgelöst wird. Nehmen wir einmal an, dass die drei Loks jeweils 90 Sekunden für einen Umlauf benötigen. Dann sollte die Wartezeit auch mindestens bei diesen 90 Sekunden liegen.

#### **Wartezeiten einrichten**

In unserem Beispiel richten wir eine neue Fahrstraße A4 ein, bei der wir während der Eingabe nacheinander die Fahrstraßen A1, A2 und A3 drücken. Jetzt drücken wir etwas länger auf den Eintrag von Fahrstraße A1. Nach kurzer Zeit öffnet sich ein neues Fenster, in dem wir die Wartezeit einrichten können. Wir setzen den Wert auf 120 Sekunden. Diese Wartezeit wird auch jeweils in den Einträgen für die Fahrstraßen A2 und A3 in unserer Fahrstraße A4 ergänzt.

Wenn wir jetzt die Fahrstraße A4 betätigen, sehen wir, dass an dieser Fahrstraße ein blauer Punkt erscheint. Diese Farbe ist neu und bedeutet, dass diese Fahrstraße aktiv am Laufen ist. Gleichzeitig erscheint auch an der Fahrstraße A1 dieser blaue Punkt. Wenn diese Fahrstraße komplett abgelaufen ist, erlischt die Anzeige an der Fahrstraße A1. Fahrstraße A2 wird aber erst ausgelöst, wenn die Wartezeit von zwei Minuten beendet ist.

Auch bei dieser Fahrstraße sehen wir jetzt eine blaue Anzeige. Wenn der komplette Ablauf fertig ist, erlischt schließlich auch die Anzeige an der Fahrstraße A4. Um diesen ganzen Ablauf jetzt mehrere Male hintereinander zu erleben, können die einzelnen Fahrstraßen auch mehrmals in die Fahrstraße A4 eingebaut werden. Die Reihenfolge kann dabei frei gewählt werden, etwa "A1-A2-A3-A1-A3-A2-A2-A1".

#### **Mannigfaltige Möglichkeiten**

Nun ist es beim echten Bahnverkehr ja so, dass die verschiedenen Züge meist nicht gleich schnell unterwegs sind. Auch das lässt sich über die Central Station 2 regeln. Sie können nämlich für jeden der drei Züge unterschiedliche Fahrstraßen eingeben, in denen sich diese Modelle jeweils unterschiedlich verhalten. Bei der einen Fahrstraße fährt das Modell schneller, bei der anderen langsamer. Mal fährt das Modell mit eingeschalteter Innenbeleuchtung, mal ohne. Bei einem Wendezug ist es sogar möglich, diesen Zug einmal rechts herum und einmal links herum im Oval fahren zu lassen. Sie sehen schon: Es lassen sich mannigfaltige Szenarien programmieren, die nicht nur für Ausstellungsanlagen interessant sind. Auf einfache Art und Weise erstellen sie verschachtelte Betriebsabläufe, bei denen der Betrachter die Systematik hinter diesem Ablauf nicht mehr erkennen kann. Weder die Reihenfolge der Fahrzeuge noch das Verhalten dieser Fahrzeuge auf der Runde sind für den Betrachter vorhersehbar – staunende Gesichter und fragende Blicke sind Ihnen sicher.

![](_page_4_Picture_1.jpeg)

Mehr Variationsmöglichkeit bietet die Einrichtung einer weiteren Fahrstraße A4, in der die bisherigen Fahrstraßen A1 bis A3 ausgelöst werden.

![](_page_4_Picture_3.jpeg)

Über ein Eingabefeld lässt sich die Wartezeit definieren, bis der nächste Befehl in der Fahrstraße abgearbeitet wird.

![](_page_4_Picture_5.jpeg)

Wird A4 jetzt ausgelöst, zeigt ein blauer Punkt, dass diese jetzt gerade abgearbeitet wird. Gleiches gilt für die Fahrstraße A1, die von A4 aufgerufen wurde.

![](_page_4_Figure_7.jpeg)

Durch das Einrichten weiterer Fahrstrassen (hier A5) können beliebig viele andere Abläufe als Teilsequenzen generiert und integriert werden.

# Unterschiedliche Zeitabstände garantieren ein realistisches Szenario.

 Auch gerade die unterschiedlichen Zeitabstände, die sich beim Ablauf ergeben, sind ein sehr realistisches Gestaltungselement. Während die Modelle bei den früheren Automatikschaltungen häufig in gleicher Geschwindigkeit und im gleichen Takt hintereinander auf den Strecken unterwegs waren, ergeben sich jetzt viel realistischere Zeiträume mit geballtem und ausgedünnten Verkehr. Sie sind der Regisseur und entscheiden, welche Abläufe es auf der eigenen Anlage gibt. Und auch auf kleineren und mittleren Anlagen, auf denen die Automatik sonst schnell zu eher langweiligen Abläufen führte, sind jetzt sehr abwechslungsreiche Betriebsdarstellungen möglich.

Wichtig ist in allen Fällen allerdings eine sorgfältige Vorbereitung. Machen Sie sich im Vorfeld ausreichend Gedanken, welche Betriebsabläufe Sie kombinieren wollen. Am besten erstellen Sie sich für jeden dieser Abläufe ein eigenes Storyboard. Nur so werden Sie auch später das Verhalten der einzelnen Fahrstraßen noch detailliert nachvollziehen können – und immer wieder neue Kompositionen kreieren.

In der nächsten Folge unserer Serie über die Möglichkeiten der Central Station 2 werden wir zwei Themen in den Fokus stellen. Zum einen erklären wir, welche Möglichkeiten die neue Computersoftware zur Einbindung eines PCs in das System bietet. Und zum anderen darf sich die neue digitale Signalgeneration in der Praxis beweisen – ein Zubehörartikel, der von den meisten Modellbahnern mit Ungeduld erwartet wurde.

> Text: Frank Mayer Fotos: Claus Dick, Märklin

![](_page_4_Picture_14.jpeg)

**Sie finden alle Folgen dieser Serie zum Download im Internet unter www.maerklin-magazin.de**

![](_page_5_Picture_0.jpeg)

# **Märklin Magazin** Geschenk-Abo

Überraschen Sie Bekannte und Freunde mit einem ganz besonderen Geschenk: einem Jahres-Abo des Märklin Magazins. Sechs Ausgaben geballte Information, Praxistipps und faszinierende Fotos.

![](_page_5_Picture_3.jpeg)

3 Hefte für nur 12€

# **Zum Testen:** Das Probe-Abo

Drei Ausgaben des Märklin Magazins für Sie zum Vorzugspreis von 12 Euro! Als Dankeschön erhalten Sie diese praktische LED-Taschenlampe mit Gravur für zu Hause und unterwegs.

![](_page_5_Picture_6.jpeg)

**Schicken Sie den Coupon an:** Märklin Magazin-Leserservice, PressUp GmbH, Postfach 70 13 11, 22013 Hamburg, Telefon: +49 (0) 40/4 14 48-467, Telefax: +49 (0) 40/4 14 48-499, E-mail: maerklin-magazin@pressup.de

## **Ja, ich möchte ein Märklin Magazin-Abo verschenken!**

Bitte senden Sie 6 Ausgaben für nur 33 Euro an folgende Adresse. Das Abo endet automatisch nach 6 Ausgaben.

#### **Adresse des Heftempfängers**

![](_page_5_Picture_313.jpeg)

## **Ja, ich möchte das Märklin Magazin testen!**

Bitte senden Sie die nächsten 3 Ausgaben und meine exklusive Prämie an meine Kontaktdaten.

#### **Den Rechnungsbetrag zahle ich per**

![](_page_5_Picture_314.jpeg)

Wenn mein Konto die erforderliche Deckung nicht aufweist, besteht seitens der Bank keine Verpflichtung zur Einlösung.

Datum Unterschrift

**Widerrufsrecht**: Ihre Bestellung kann innerhalb von 14 Tagen ohne Angabe von Gründen in schriftlicher Form widerrufen werden bei: Märklin Magazin-Leserservice, PressUp GmbH, Postfach 701311, 22013 Hamburg, Telefon: +49 (0) 40/4 14 48-467, Telefax: +49 (0) 40/4 14 48-499, E-mail: maerklin-magazin@pressup.de

![](_page_6_Picture_0.jpeg)

Praktisch: Am heimischen Computer lassen sich mehrere Fenster der CS darstellen.

**UPDATES FÜR DIE CENTRAL STATION, TEIL 4**

# Darf's ein bisschen mehr sein?

Die Digitalwelt von heute bietet dem Modellbahner eine Fülle von Möglichkeiten, von denen man vor gut 30 Jahren in der Pionierzeit der Mehrzugsteuerung noch nicht einmal geträumt hat.

nd trotzdem überrascht die Entwicklermann-<br>
schaft von Märklin mit immer neuen Ergän-<br>
zungen, die mehr als das häufig zitierte Salz in<br>
der Suppe darstellen. Mit den Herbstneuheiten<br>
2014 veröffentlichten die Softwareentw schaft von Märklin mit immer neuen Ergänzungen, die mehr als das häufig zitierte Salz in der Suppe darstellen. Mit den Herbstneuheiten 2014 veröffentlichten die Softwareentwickler in diesem Team eine PC-Software, mit der man den heimischen Computer als weiteres Gerät

hat aber auch noch einen zweiten positiven Nebeneffekt. Da sie im Demomodus auch ohne Modellbahn funktioniert, kann der

Einsteiger dieses Programm als Trainingsversion nutzen, um die vielfältigen Möglichkeiten der Steuerung kennenzulernen. Da die Software als kostenloser Download zur Verfügung steht, kann der Digitalinteressent sich vor dem Kauf einer Central Station 2 in die Bedienungsoberfläche vertiefen und deren Bedienphilosophie erforschen.

Um das Programm auf dem eigenen PC zu installieren, muss nur die Installationssoftware von der Märklin Webseite heruntergeladen werden. Gehen Sie hierzu auf der Webseite www.maerklin.de

# Central Station: Die neue PC-Software bringt mehr Übersicht und erleichtert das Steuern.

in das Menü "Produkte", wählen dort den Ordner "Tools & Downloads" und dort den Unterordner "Software-Update". Wenn Sie dort auf der Seite bis zum Punkt 5) Central Station Programm auf dem Windows-PC herunterscrollen, lesen Sie bitte zuerst die Lizenzbedingungen zum Nutzen dieser Software. Wenn Sie diese akzeptieren, klicken Sie bitte das entsprechende Eingabekästchen an. Es öffnet sich der komplette Downloadbereich, in dem Sie bitte die Datei "cs2\_setup.exe" auswählen, auf Ihrem Rechner speichern und installieren.

Angeschlossen wird der PC dann mittels LAN-Verbindung direkt an die Central Station. Aber auch die Integration beider Geräte in ein Heimnetzwerk ist natürlich möglich.

Beim Starten der Software bleiben wir im ersten Schritt einmal im Demomodus ohne angeschlossene Central Station. Wir sehen zuerst das uns bekannte Bedienungsdisplay der Central Station mit den Untermenüs "Keyboard", "Layout", "Memory", "Setup" und den aktiven Controllern. Es gibt aber bei der Bedienung dieser Bereiche einen wichtigen Unterschied. Klicken Sie im ersten Schritt einmal das Menü "Layout" an. Es öffnet sich jetzt ein neues Fenster, das Sie beliebig auf Ihrem Bildschirm positionieren können. Das Layout bietet aber noch einen weiteren Vorteil. Man kann es nämlich auch vergrößern. Öffnen Sie doch einmal das bereits installierte Beispiel "Goeppingen BHF". Mit der Standardgröße des Layouts sieht man immer nur einen Ausschnitt dieses Gleisbildstellpultes. Auf dem Rechner kann man jetzt aber den kompletten Bereich auf einen Blick sehen. Damit ist eines der möglichen Anwendungsgebiete für diese Software klar: Besitzer einer größeren Modellbahnanlage werden sich darüber freuen, dass ihnen für den Schaltbetrieb der Signale und Weichen jetzt eine größere Übersicht zur Verfügung steht.

Bei jedem Lokmodell, das auf den beiden Controllern angewählt ist, befindet sich jetzt das Symbol zum Aufrufen eines weiteren Bildschirms, was wir bisher bei der Central Station nur von den mfx+-Lokomotiven her kannten. Ist das Modell – wie bei verschiedenen Modellen im Demomodus – tatsächlich ein mfx+-Modell, öffnet sich bei Anwahl dieses Symbols auch wirklich das mfx+-Fahrpult mit seinem realistischen Führerstand. Deshalb ist die neue PC-Software auch zum Austesten und Kennenlernen der Bedienoberfläche einer mfx+-Lok eine gute Wahl. Bei einer sonstigen mfx-, MM2- oder DCC-Lok öffnet sich ein Standardbedienfenster zum Steuern dieser

![](_page_7_Picture_6.jpeg)

Nach der Installation präsentiert sich auch die PC-Version mit der bekannten Bedienungsoberfläche der Central Station 2 (Art. 60215).

![](_page_7_Figure_8.jpeg)

Bessere Übersicht: Auf dem Rechner kann man das Gleislayout in voller Größe darstellen.

![](_page_7_Picture_10.jpeg)

Im Demomodus können auch die mfx+-Fahrpulte mehrerer mfx+-Modelle aufgerufen werden. So lässt sich die Bedienung dieses Systems näher studieren.

Lok. Der Bildschirm kann deshalb auch für mehrere dieser Fahrregler genutzt werden. Wer ständig Zugriff auf mehrere Lokmodelle wünscht, kann dies mit dieser Software jetzt ohne großen Aufwand erreichen. Beim Zusammenspiel mit der Central Station ist darauf zu achten, dass sowohl die Version auf dem Computer als auch die Software auf der Central Station den gleichen Softwarestand besitzen. Anfang 2015 ist dies die Softwareversion 3.8.

![](_page_8_Picture_0.jpeg)

Der geübte Blick erkennt es sofort an den zahlreichen Formsignalen: Dieser Bahnhof stammt noch aus der Epoche vor dem Zweiten Weltkrieg. Nach 1945 entwickelten beide deutsche Staaten Relaisstellwerke, die mit Lichtsignalen arbeiteten.

![](_page_8_Picture_2.jpeg)

Egal, ob Licht- oder Formsignal: Die Funktionen sind identisch. Welches Signal man einsetzt, hängt auch von der nachgebildeten Epoche ab.

![](_page_9_Picture_0.jpeg)

Solche Formsignale finden sich heute fast nur noch an Nebenstrecken.

### **Neue Signale für noch mehr Vorbildtreue**

Doch nicht nur die Bedienungsoberfläche wird ständig weiterentwickelt. Auch im Zubehörbereich gibt es interessante Prozesse hin zu einer noch realistischeren Umsetzung des Vorbilds im Maßstab 1:87. Neue Form- und Lichtsignale sind das Zauberwort, das viele Modellbahner seit deren Präsentation elektrisiert. Welche der beiden Signaltypen man favorisiert, ist von vielen Faktoren abhängig. Ein gewichtiger Punkt ist die zeitliche Epocheneinordnung der eigenen Anlage. Aber es gibt auch Argumente für oder gegen ein System, die sich rein aus dem Blickwinkel des Modellbahnbauers erschließen. So sieht der Modellbahner in vielen Fällen ja die Signale nicht aus der Sicht des Lokführers, sondern von seinem zentralen Bedienort aus. Hier haben die Flügelsignale einen Vorteil gegenüber Lichtsignalen: Die Stellung des Signalflügels ist auch aus anderen Perspektiven heraus leichter zu erkennen. Wer hingegen eine transportable Anlage besitzt, bevorzugt häufig Lichtsignale wegen deren höherer Robustheit durch die fehlende Mechanik. Egal für welche der beiden Signalformen Sie sich aber interessieren: Im Märklin Sortiment finden Sie die passende Antwort.

![](_page_9_Picture_5.jpeg)

![](_page_10_Picture_0.jpeg)

Auch die neuen Formsignale (auf dem Foto sind noch die Vorgängermodelle zu sehen) lassen sich über Codierschalter programmieren.

 Konzentrieren wollen wir uns zuerst einmal auf die neuen Flügelsignale. Das Sortiment beinhaltet neben den Hauptsignalen auch passende Vorsignale. Bei den Hauptsignalen unterscheiden wir zuerst einmal die einflügelige und die zweiflügelige Version. Zusätzlich gibt es beide Versionen mit Schmalmast oder mit Gittermast. Insgesamt gibt es somit vier verschiedene Hauptsignale. Alle diese Signale beinhalten bereits einen Digitaldecoder, sodass diese direkt ohne ein zusätzliches Gerät von einer Central Station oder einer Mobile Station 60653 geschaltet werden können. Es muss nur an dem Signal die passende Adresse für das ausgewählte Tastenpaar eingestellt werden (siehe auch ab S. 42).

Diese Adresseinstellung funktioniert auch weiterhin über Codierschalter an dem Signal selbst. Der Vorteil dieser bewährten Lösung: Man kann jederzeit erkennen, welche Adresse tatsächlich eingestellt ist. Diese Aussage muss man in einem Punkt allerdings etwas einschränken. Wer DCC-Adressen über den Adressraum von 0001 bis 0511 hinaus benutzt, verzichtet auf diesen Vorteil. Diese Adressen von 0512 bis 9999 sind nämlich nur elektronisch programmierbar. Die meisten Modellbahner werden aber wohl deutlich weniger als 512 Magnetartikel ihr Eigen nennen und sollten daher nach Möglichkeit versuchen, diesen Adressraum zuerst einmal auszunutzen.

Die zweite wichtige Frage ist die Art des Digitalformats. Nutzer einer Control Unit 6021 kommen nicht umhin, sich für das MM2- Format zu entscheiden, da dies das einzige Format ist, das von ihrem Gerät ausgegeben wird. Nutzer der aktuellen Mobile Station und Central Station können wahlweise beide Formate (MM2 und DCC) nutzen. Sie sollten sich dabei aber nach unserer Erfahrung

# Alle neuen Signale sind mit einem Digitaldecoder ausgerüstet.

am besten durchgängig für eines der beiden Formate entscheiden. Trix Modellbahner werden sich wohl mehrheitlich für das DCC-Format entscheiden, während für Märklin Bahner das MM2- Format das vertraute Signal darstellt. Einmal eingerichtet, ist in der Funktion zwischen der Nutzung der beiden Formate sowieso kein Unterschied festzustellen. Welches Datenformat genutzt wird, entscheidet sich rein durch die Stellung des Codierschalters 10. Steht dieser in Position "off" = unten, dann reagiert das Signal auf das MM2-Format. Umgekehrt ist in der Position "on" = oben das DCC-Format ausgewählt. Die serienmäßige Einstellung ist Position "off" und somit das MM2-Format.

Die Adresse selbst wird über die Schalter 1 bis 9 dargestellt. Dabei handelt es sich um eine reine Binärdarstellung der Dezimaladresse. Ist nur der Schalter 1 auf "on" geschaltet, dann entspricht dies der

![](_page_11_Picture_0.jpeg)

![](_page_11_Picture_1.jpeg)

Dezimaladresse 1. Nur Schalter 2 auf "on" entspricht der Dezimaladresse 2. Schalter 1 und 2 auf "on" entspricht Adresse 3 usw.

Im nächsten Märklin Magazin werden wir das neue Flügelsignal komplett einrichten und in die Modellbahn einbauen. Wobei ein Bremsbaustein 72442 natürlich auch nicht fehlen darf.

> Text: Frank Mayer Fotos: Claus Dick, Märklin

![](_page_11_Picture_5.jpeg)

**Sie finden alle Folgen dieser Serie zum Download im Internet unter www.maerklin-magazin.de**

![](_page_11_Picture_7.jpeg)

www.facebook.com/faller.de www.google.com/+faller